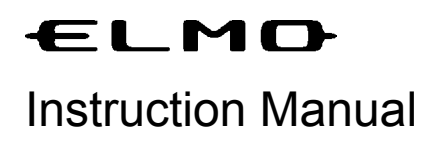

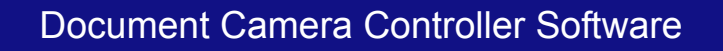

# **Image Mate for Mac OS X**

Please read this manual carefully before using Image Mate.

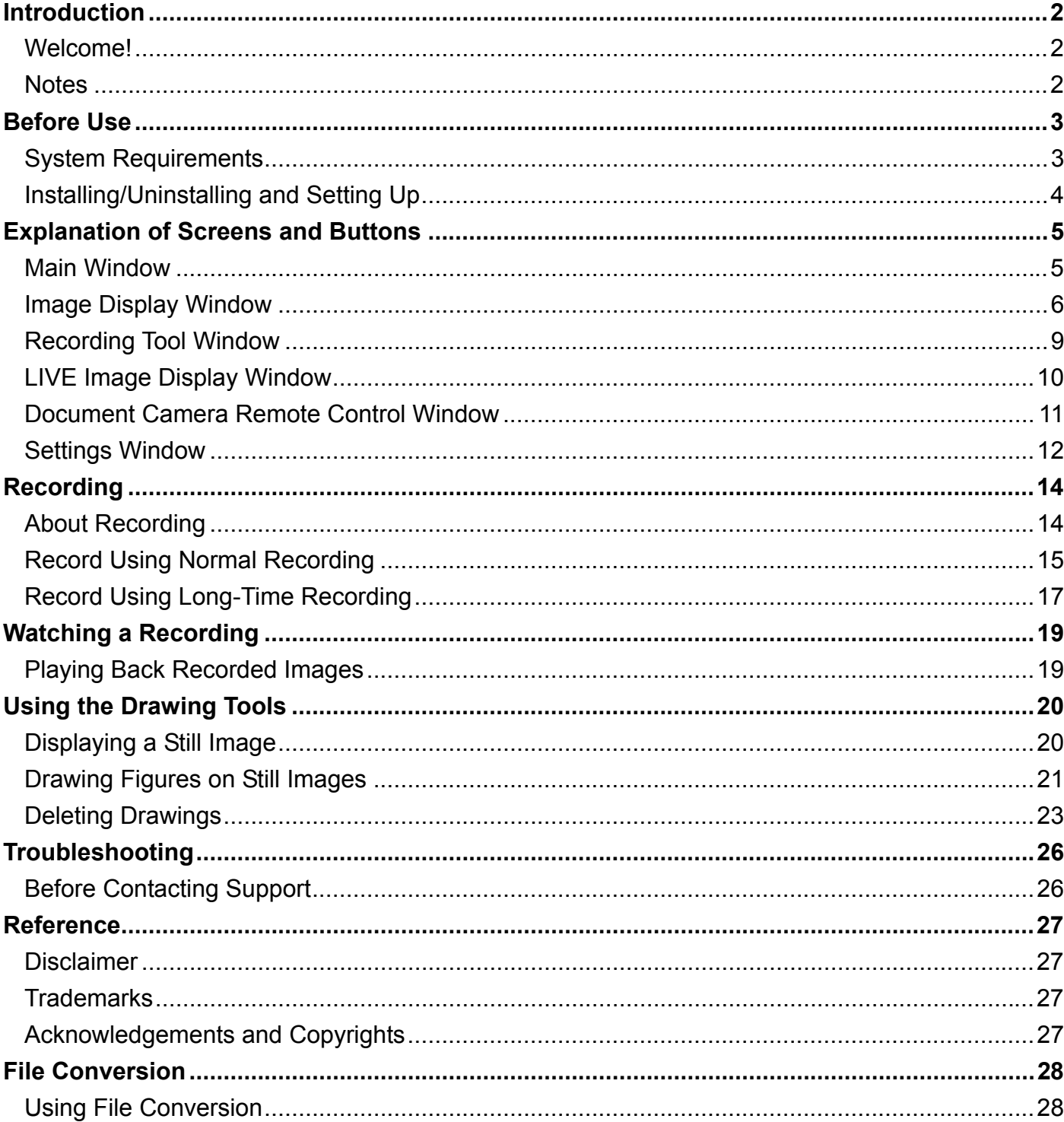

### **Contents**

# **Introduction**

# <span id="page-2-0"></span>Welcome!

Thank you very much for purchasing this Document Camera from ELMO Co., Ltd. This Help section will guide you through using Image Mate, the Document Camera controller software.

Please read this Help section carefully before using Image Mate.

### **Notes**

- The sample screens shown in this manual may differ from those you see while using our software.
- When this device is in SD Mode, Image Mate may not operate correctly on some models. Be sure to set the device to a mode other than SD mode.
- When USB Mode is set to Mass Storage on this device, Image Mate will not operate correctly. Be sure to set the mode to Application Mode.
- For the latest instruction manual, installation manual and firmware information, go to the ELMO web site.
- When using Image Mate, be sure to refer to the instruction manual supplied with the device.
- Depending on the OS, Image Mate may not display the correct fonts.

# **Before Use**

## <span id="page-3-0"></span>System Requirements

Your computer must meet the following requirements to use the applications.

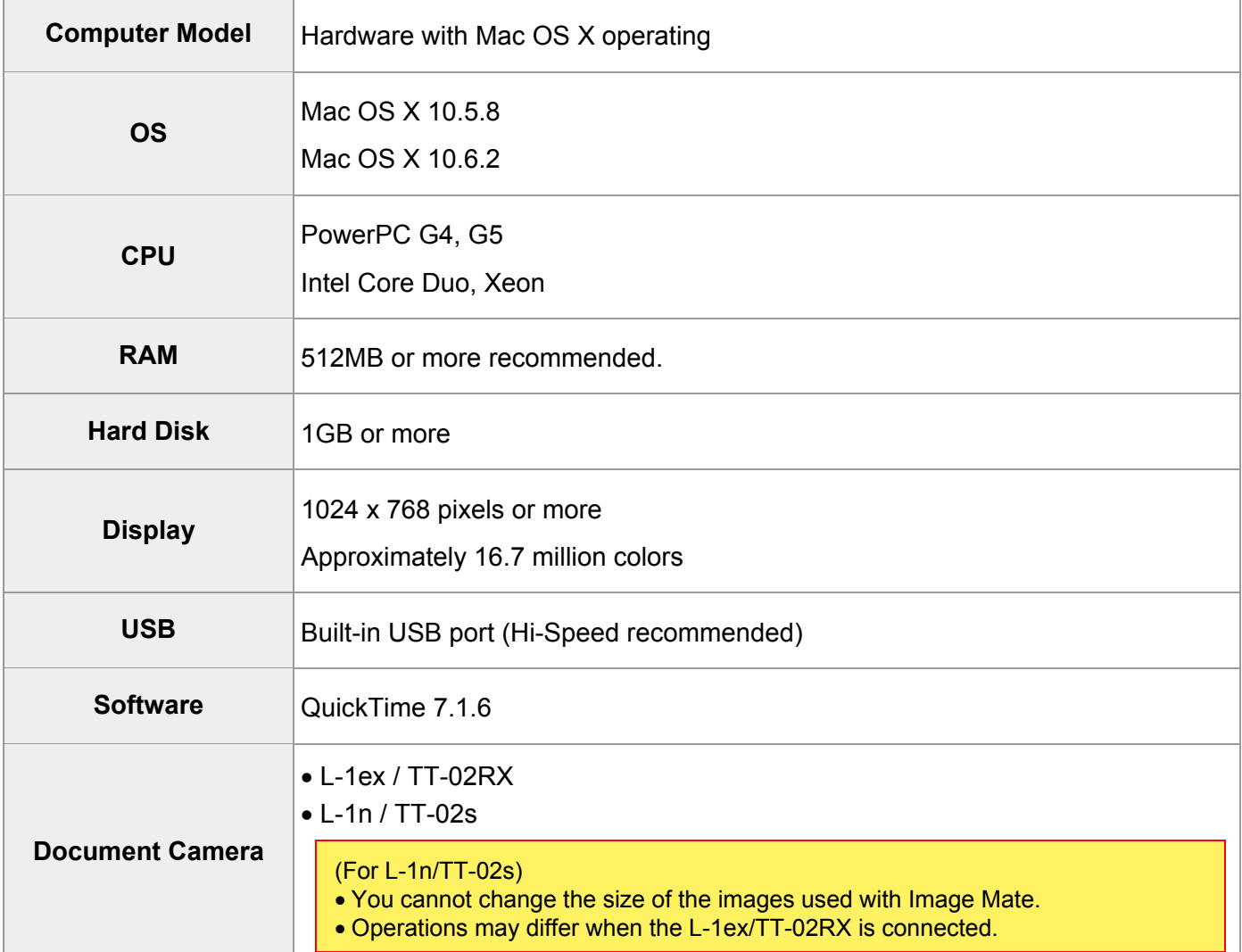

#### **Attention:**

• If a sound device cannot be used, some of the functions may not operate.

#### <span id="page-4-0"></span>**Installing**

- 1. Insert the CD into the PC (Personal Computer).
- 2. Double click the ImageMate.pkg in the CD Root folder->.Mac.
- 3. The installation program is launched. Proceed with the installation while following the instructions on the screen.

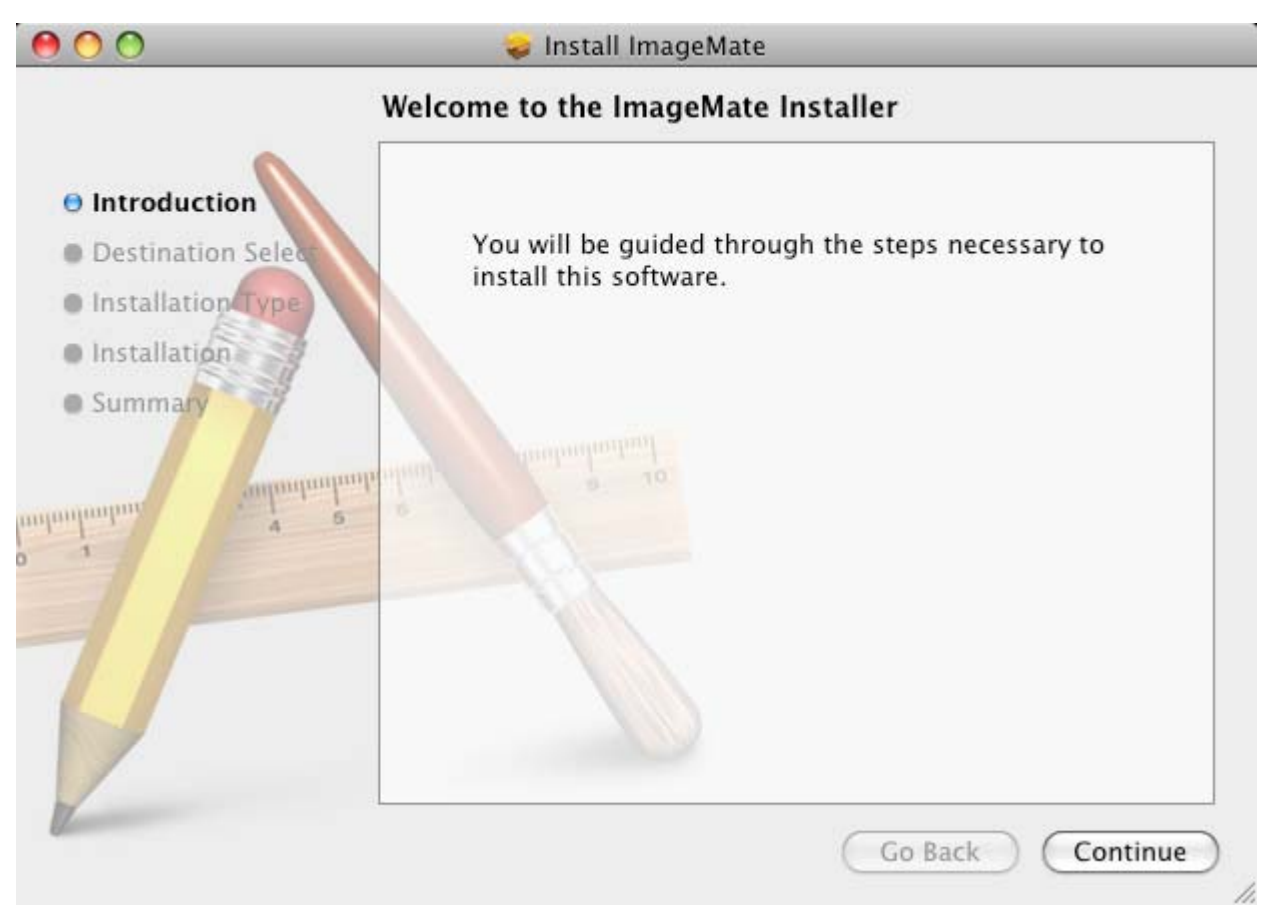

#### **Setting Up**

- 1. Connect the Document Camera to the computer with the supplied USB cable, and then turn on the power for the device.
- 2. Select the Image Mate icon and launch Image Mate.

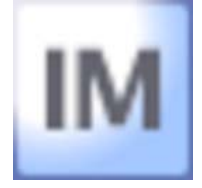

#### **Uninstalling**

1. Drag the "Image Mate" folder and drop it into the trash.

# **Explanation of Screens and Buttons**

### <span id="page-5-1"></span><span id="page-5-0"></span>Main Window

When the application is launched, the following Main Window appears.

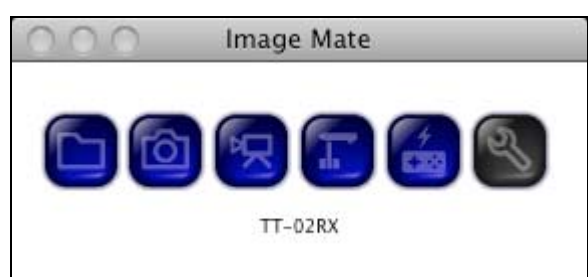

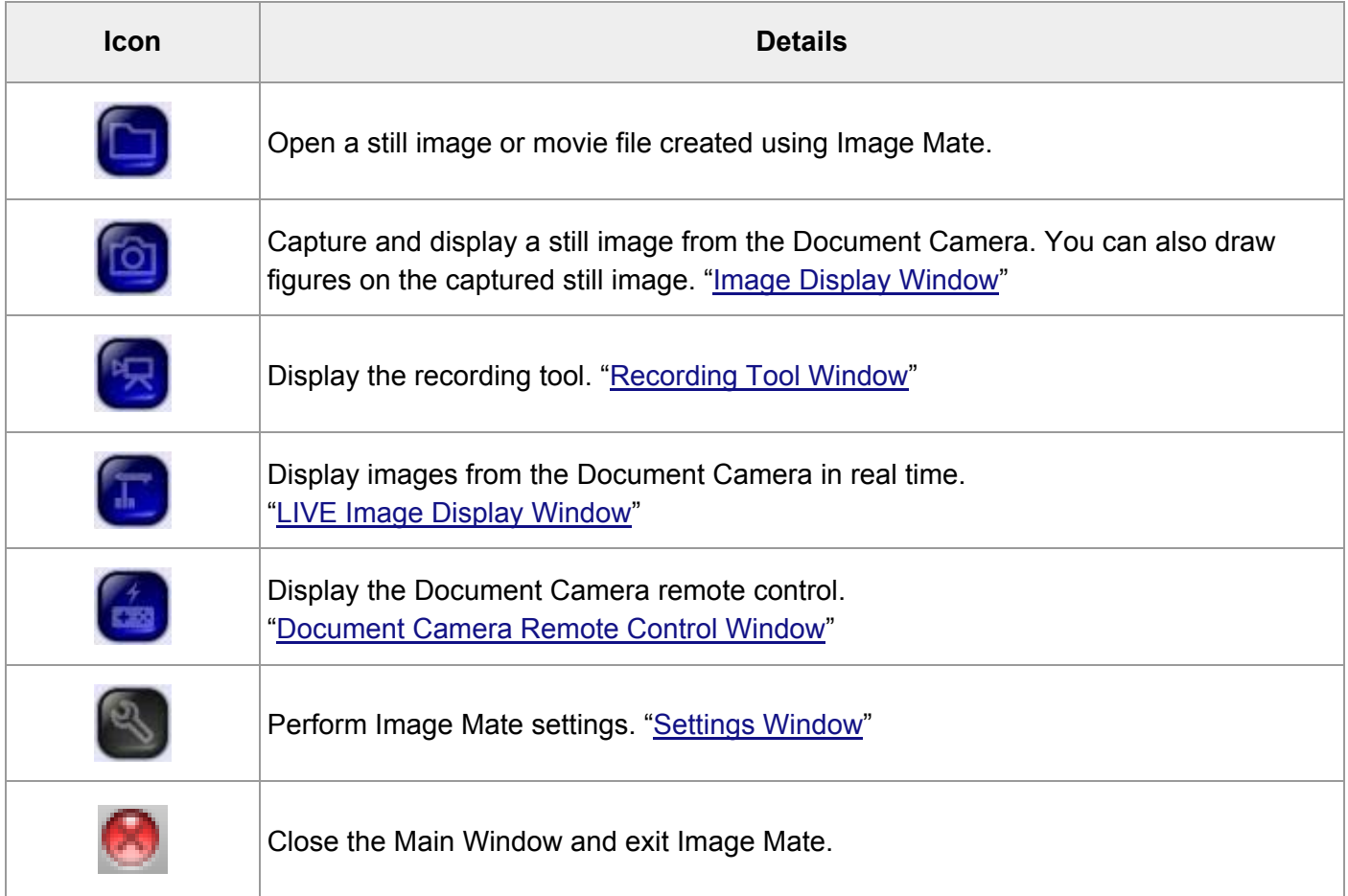

<span id="page-6-1"></span><span id="page-6-0"></span>This function allows you to create a still image by capturing LIVE Images from the Document Camera. You can draw figures on the captured still image.

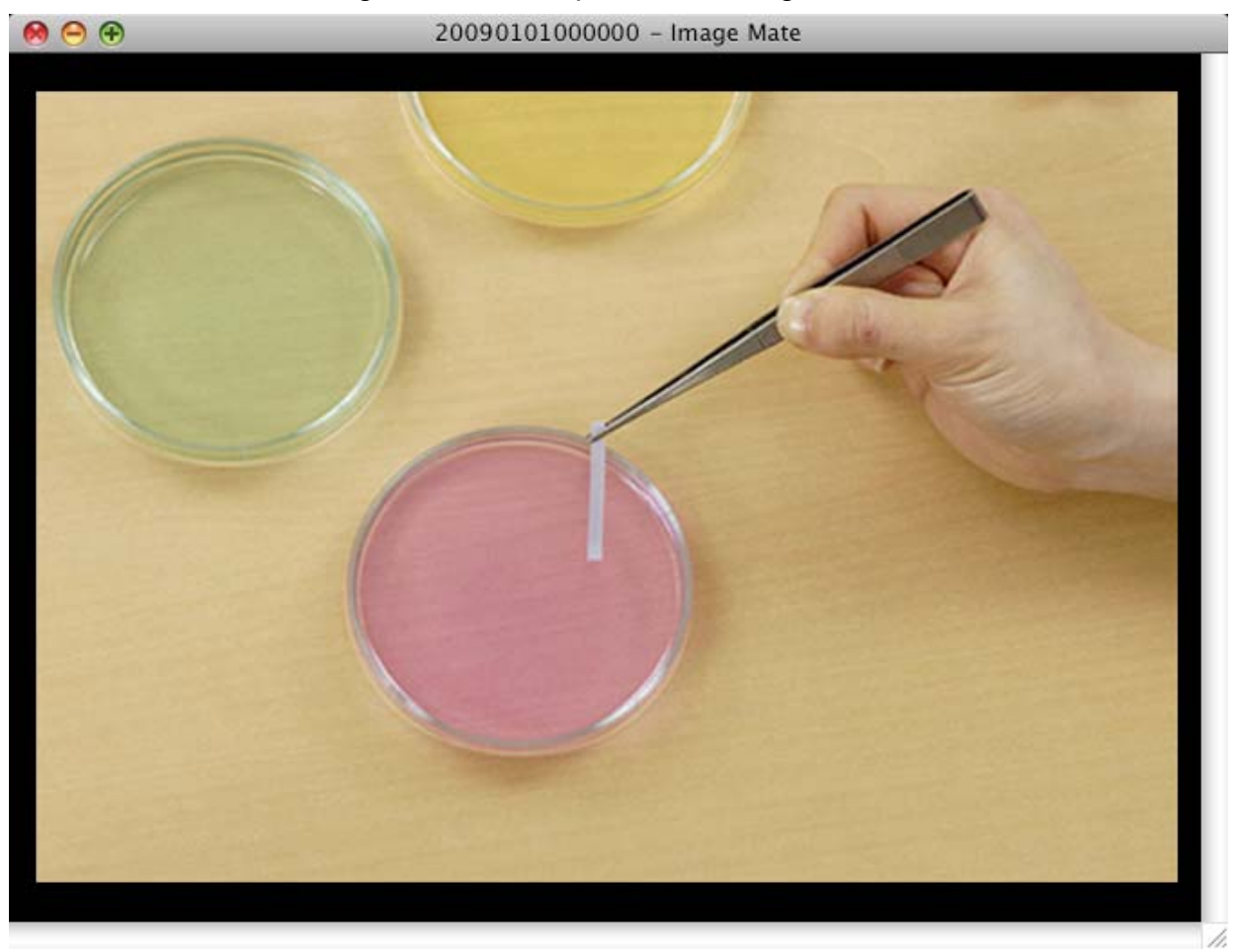

Refer to the following table for an explanation of the Image Display tools.

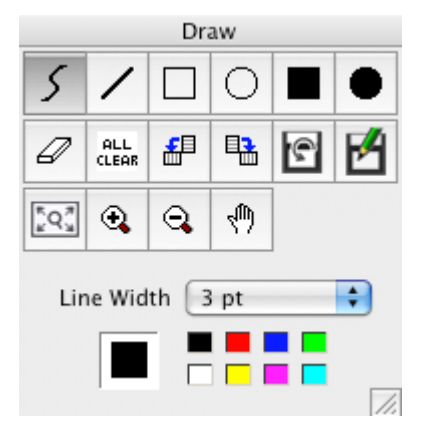

To draw, use the drawing tools.

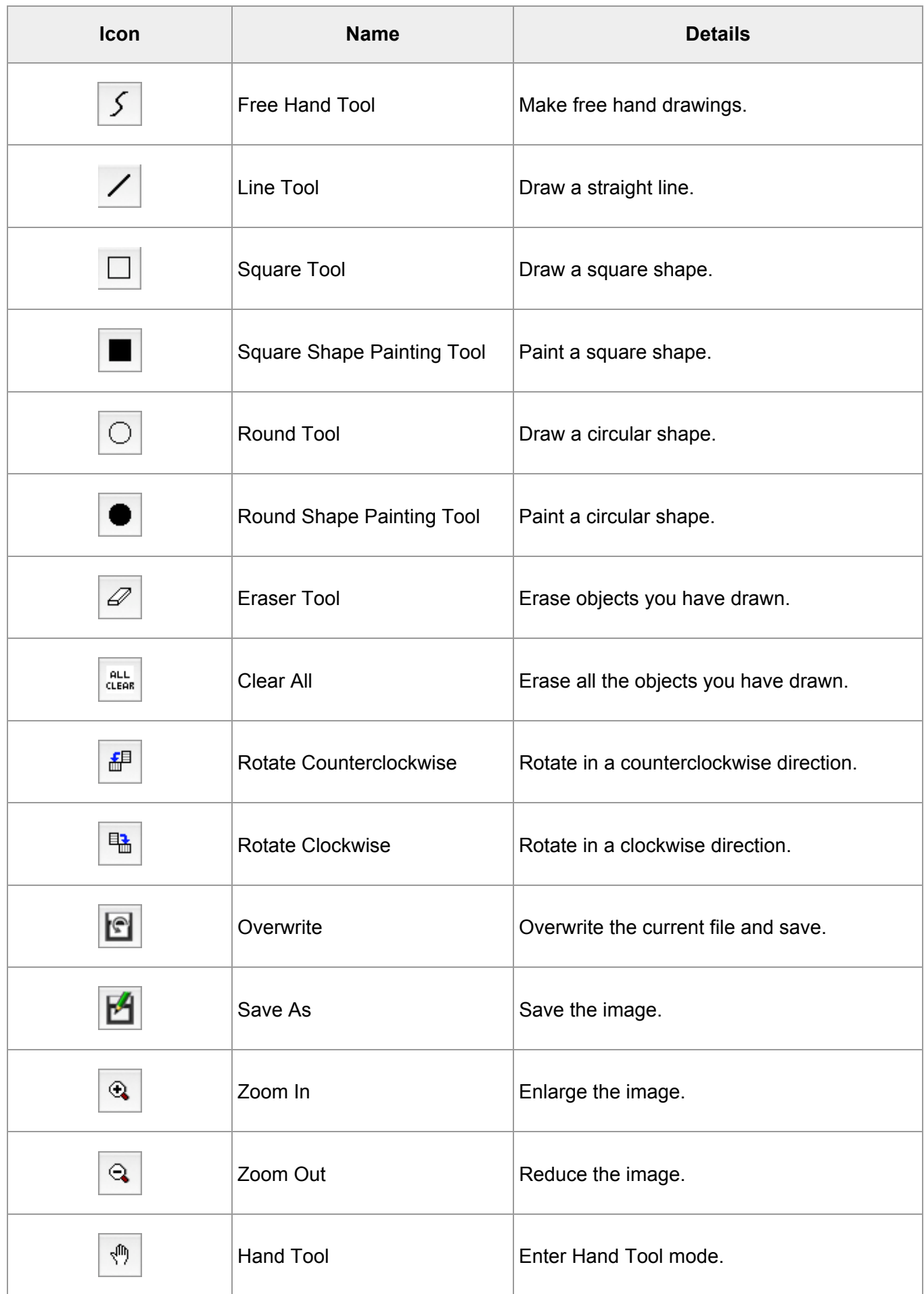

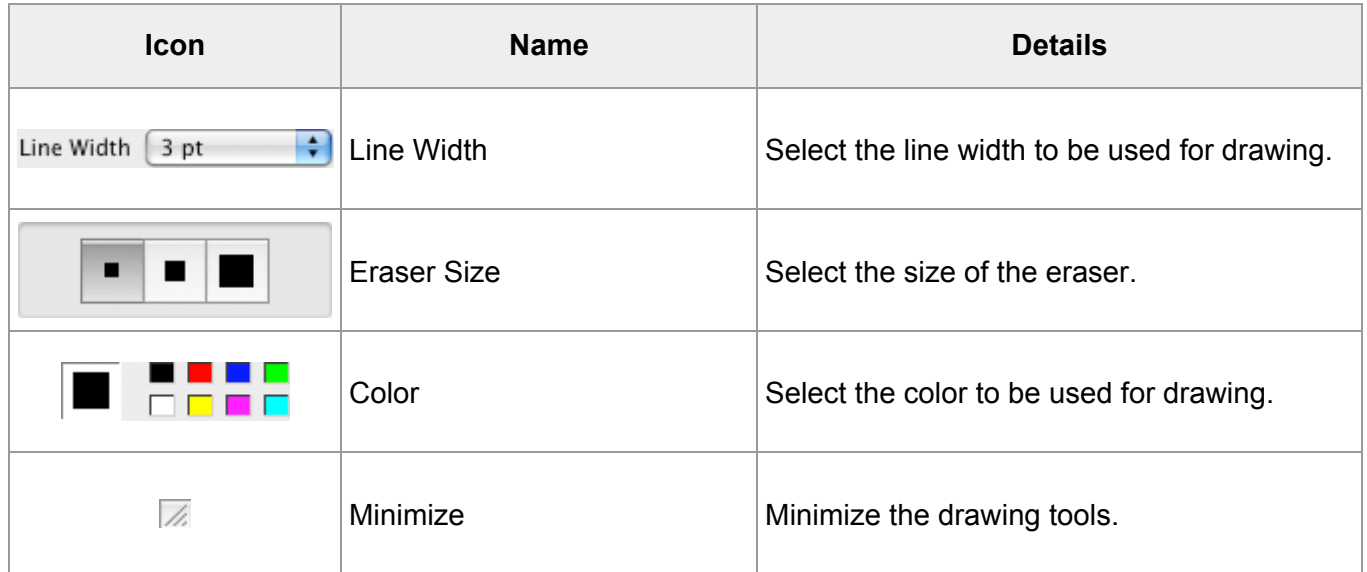

#### **Attention:**

• For more details on drawing, refer to ["Drawing Figures on Still Images"](#page-21-1).

<span id="page-9-1"></span><span id="page-9-0"></span>• This function allows you to record LIVE Images from the Document Camera and save them to your PC.

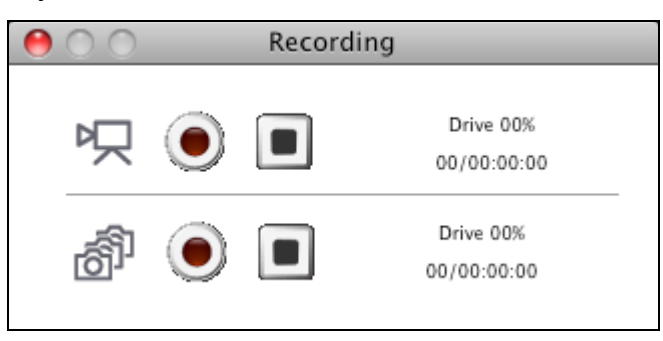

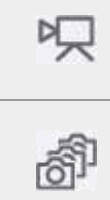

Displayed during normal recording.

Displayed during long-time recording.

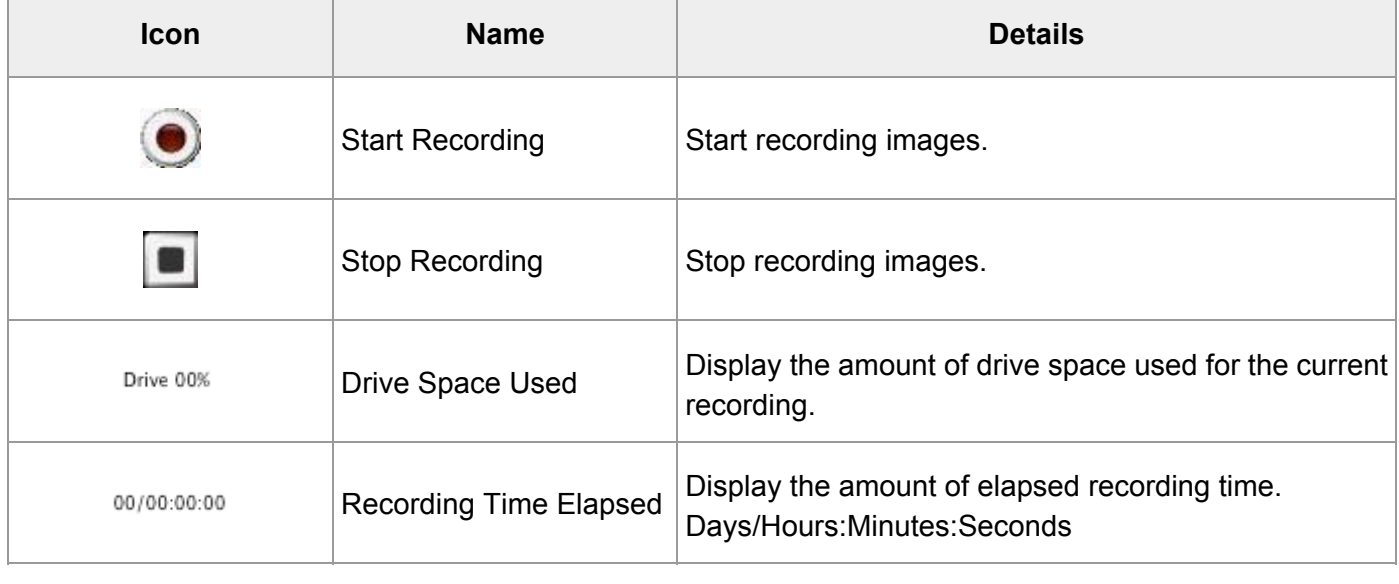

<span id="page-10-1"></span><span id="page-10-0"></span>This function displays LIVE Document Camera images.

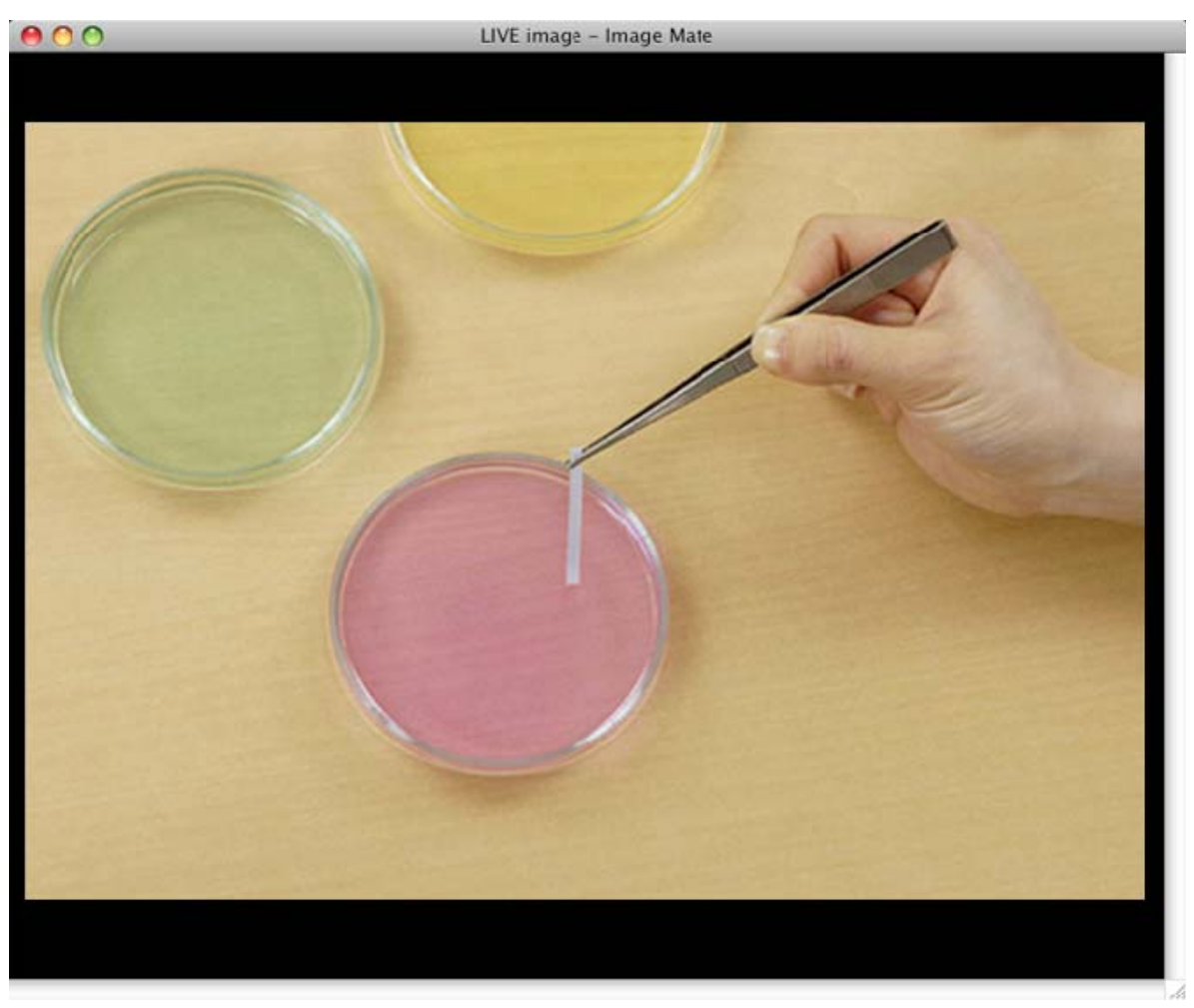

Refer to the following table for an explanation of the LIVE Image tools.

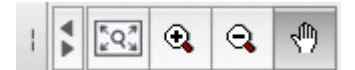

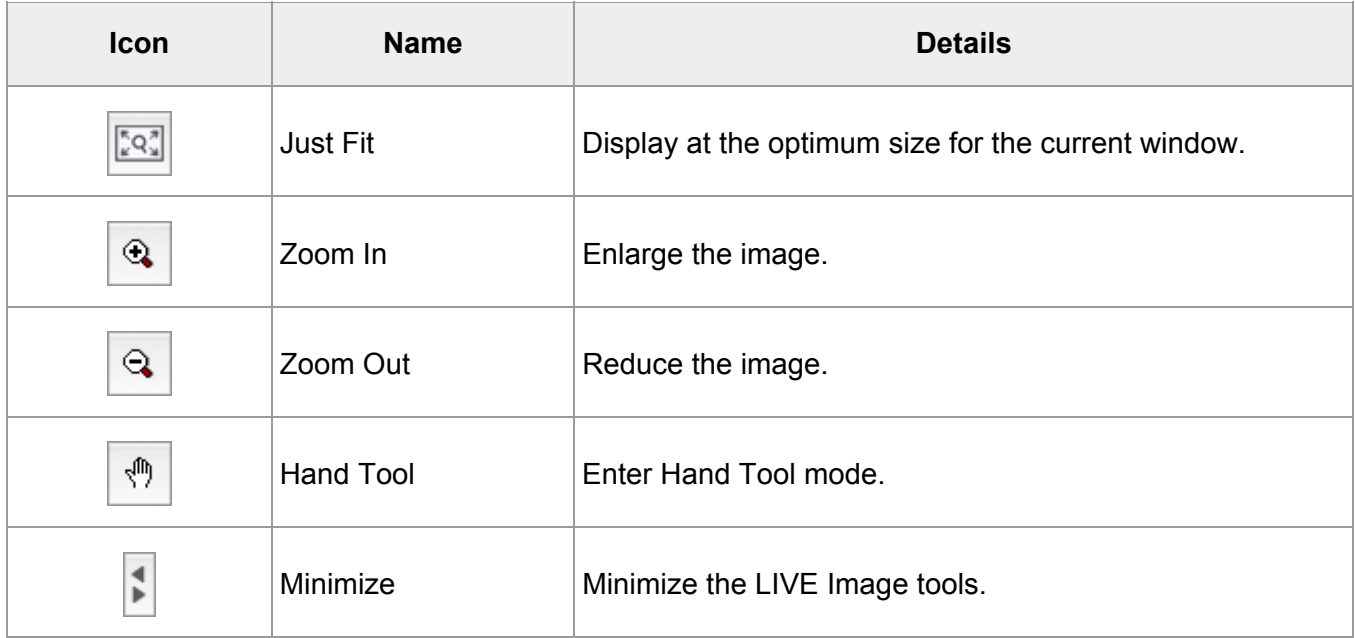

<span id="page-11-1"></span><span id="page-11-0"></span>This function allows you to operate the Document Camera.

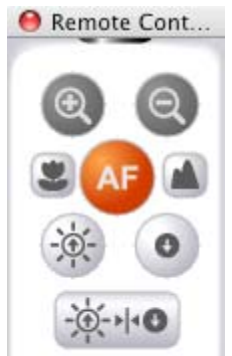

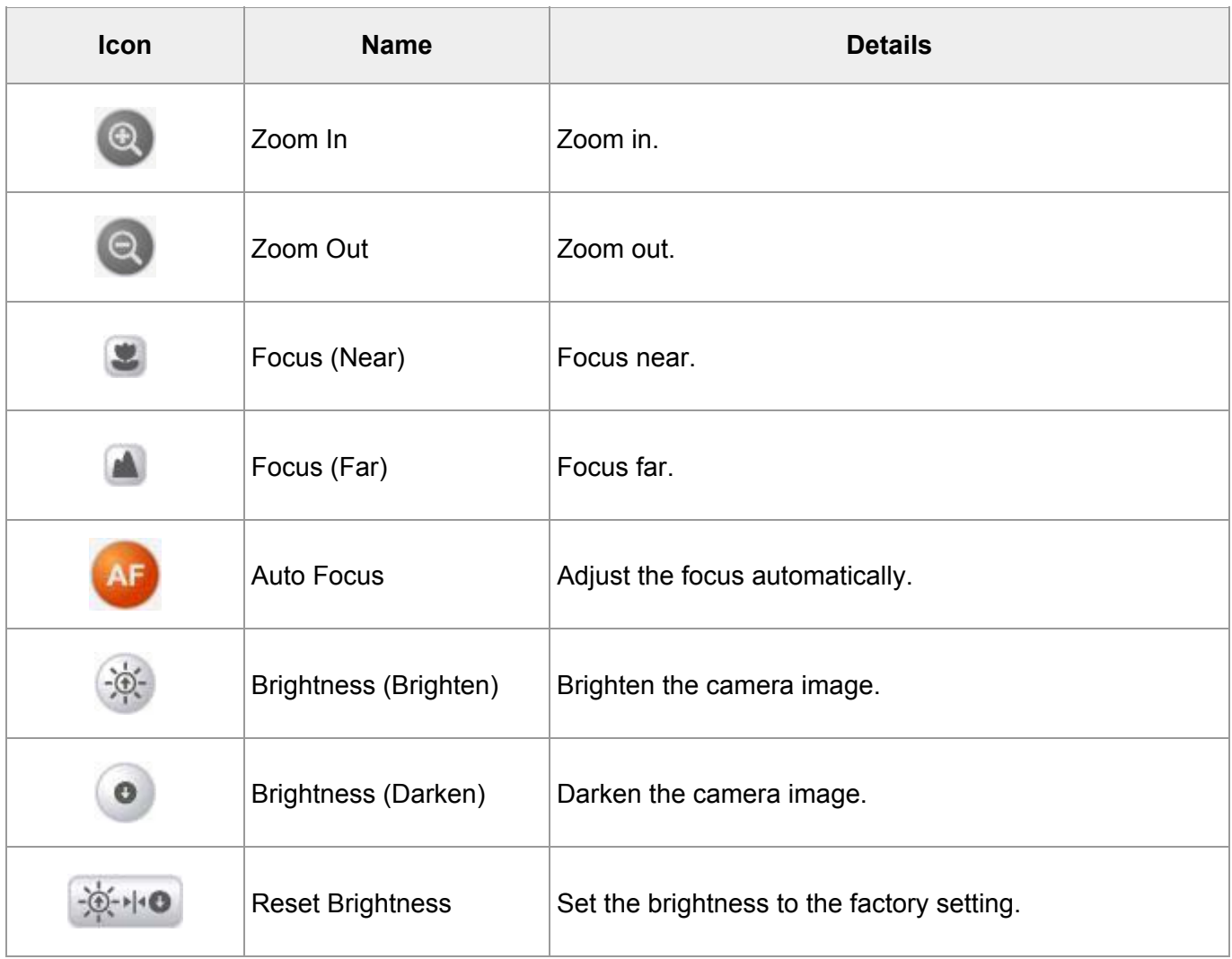

#### **Attention:**

- The digital zoom of the Document Camera cannot be operated with the Zoom In/Out functions.
- If the brightness setting of this device is set to Manual, the Reset Brightness function cannot be used.

#### <span id="page-12-1"></span><span id="page-12-0"></span>**Settings for Image Mate management functions**

- Return each window to its normal position.
- Switch the image acquisition device.
- Perform recording settings

#### **Settings to be performed before using long-time recording**

- Save file format
- Set interval time

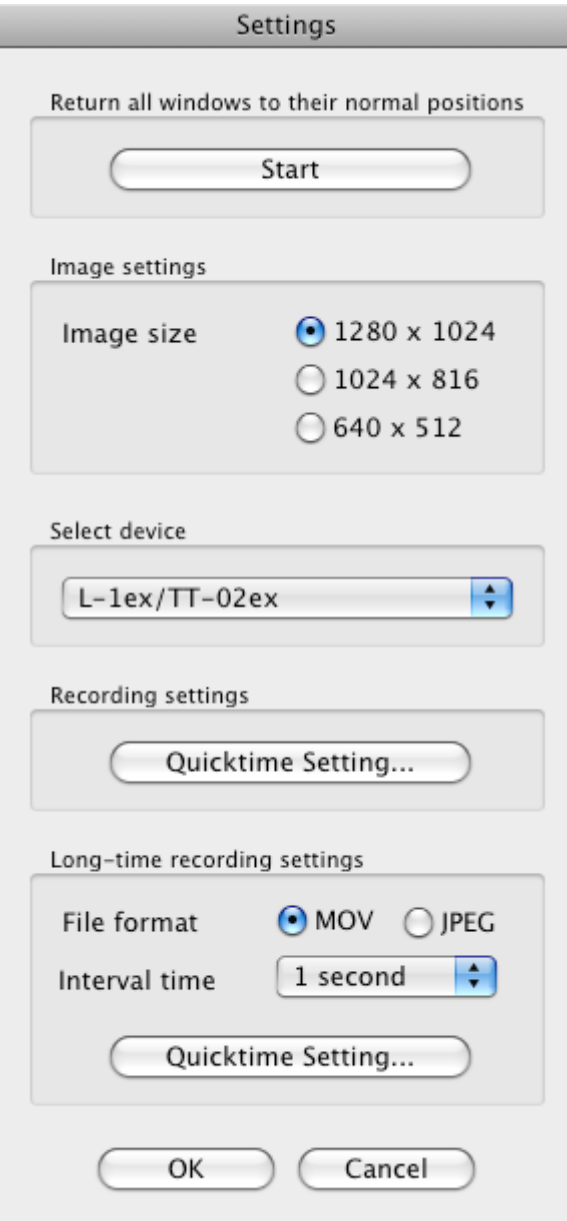

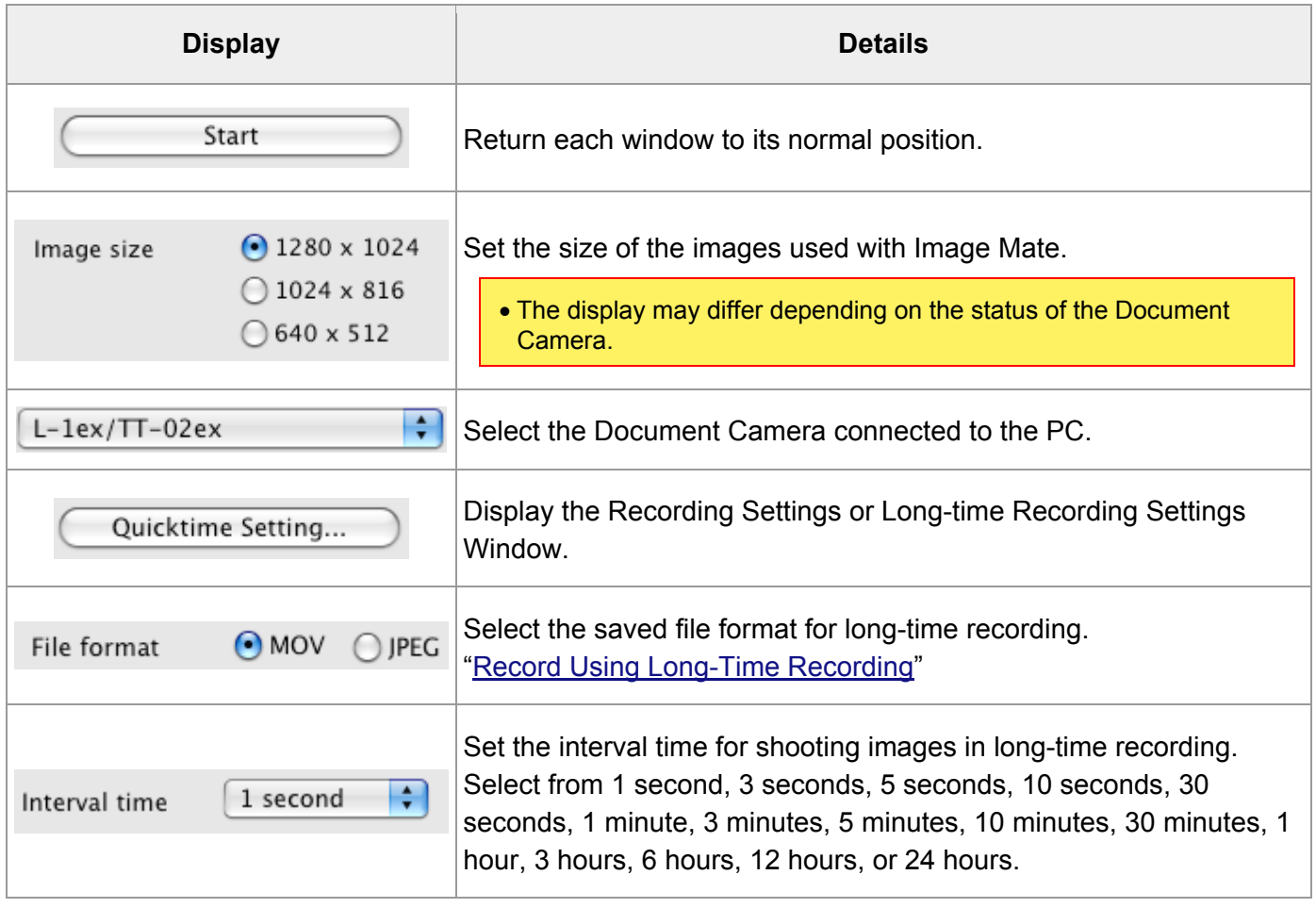

# **Recording**

# <span id="page-14-0"></span>About Recording

There are two recording methods. You can use "Normal Recording", which records LIVE Images as a movie ("[Record Using Normal Recording"](#page-15-1)), or you can use "Long-Time Recording", which records images at times (interval times) set beforehand ("[Record Using Long-Time Recording](#page-17-1)").

In "Normal Recording", audio from the microphone connected to the PC can be recorded along with the LIVE Image recording.

In "Long-Time Recording", you can select a recording method from continuous or still image. Audio from a PC cannot be recorded during long-time recording.

#### **Attention:**

- Depending on the PC's performance and load, you may not be able to record images and audio normally.
- Depending on the PC's performance and image scenes, the images and the audio may not be synchronized.
- You may not be able to play back movies recorded using Image Mate under other environments.
- The recording time in Recording settings may differ from the time the movie was created.

# <span id="page-15-1"></span><span id="page-15-0"></span>Record Using Normal Recording

LIVE Images are recorded as a movie.

Audio from a microphone connected to the PC is recorded.

1. Open the Recording Settings Window

Select **from the [Main Window.](#page-5-1)** 

2. Perform recording settings

Select **Quicktime Setting...** in Recording settings.

- 3. Perform compression settings
	- Select the type of compression. (We recommend selecting "No".)
	- Set the frame rate to "30".

#### **Attention:**

• For more details on each of the setting values, refer to the Help section of QuickTime Player.

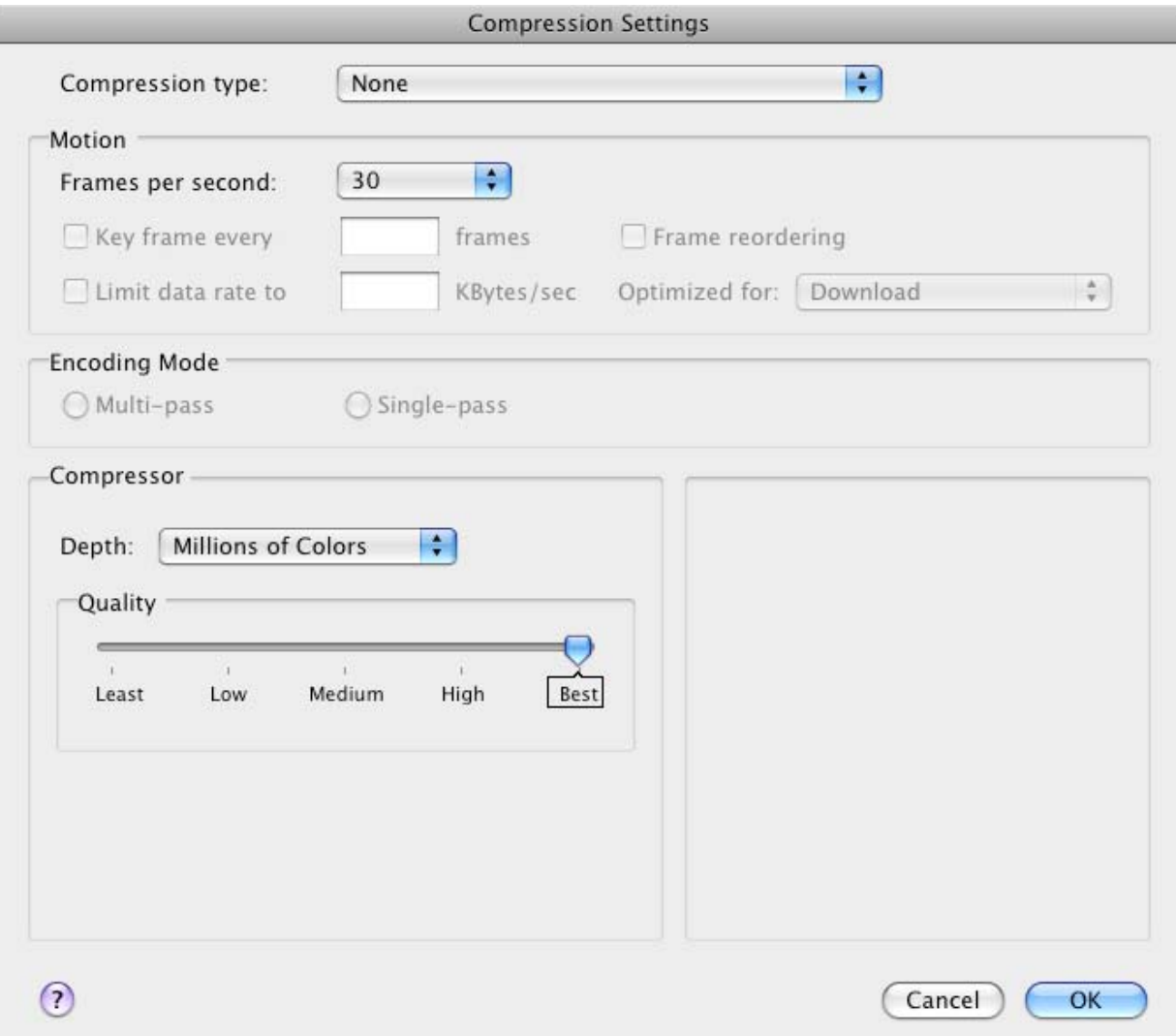

4. Open the Recording Tool Window

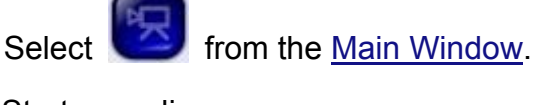

5. Start recording

Select  $\bigcirc$  from next to the  $\overline{P}$  symbol. Drive 00% ÞĮ

- 6. Save the movie file
	- Select the target destination and file name and then save the file.

00/00:00:00

- Recording starts.
- 7. Stop recording

Select  $\Box$  from next to the  $\Box$  symbol.

# <span id="page-17-1"></span><span id="page-17-0"></span>Record Using Long-Time Recording

You can record at times (interval times) set from the **[Settings Window](#page-12-1) beforehand**.

You can select a recording method from continuous or still image.

Audio from a PC cannot be recorded.

1. Open the Settings Window

Select from the [Main Window.](#page-5-1)

- 2. Set continuous or still image
	- Set the image size.
	- Select the continuous or still image format from File format.
	- Set the interval time.
- 3. Perform recording settings

If MOV is selected, select <u>Quicktime Setting...</u> in Long-time Recording settings.

- 4. Perform compression settings
	- Select the type of compression. (We recommend selecting "No".)
	- Set the frame rate for playback.

#### **Attention:**

• For more details on each of the setting values, see the Help section of QuickTime Player.

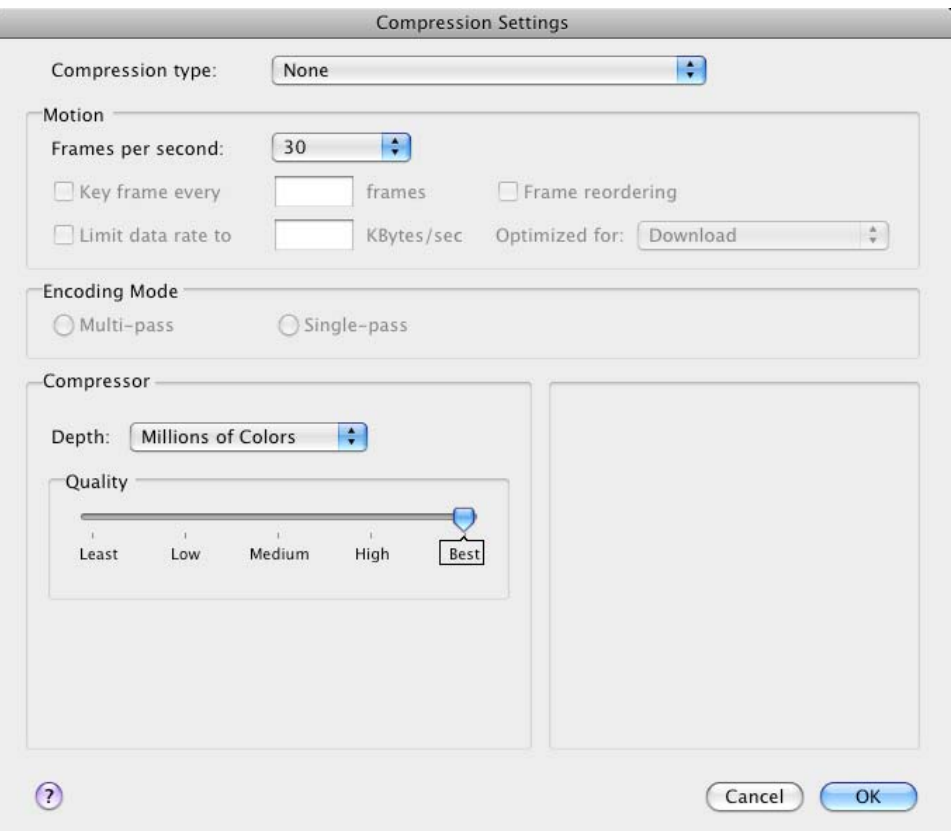

5. Open the Recording Tool Window

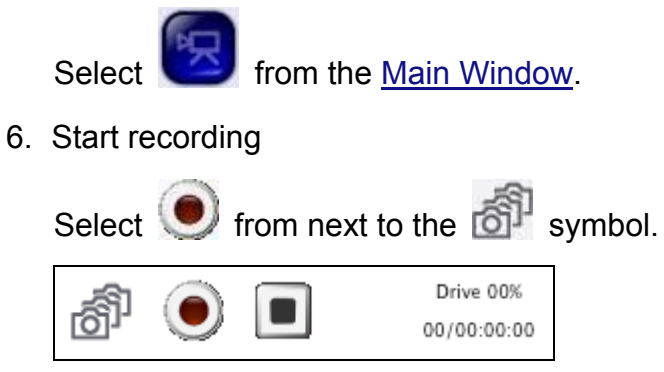

- 7. Save the movie file
	- Select the target destination and file name and then save the file.
	- Recording starts.
- 8. Stop recording

Select  $\begin{array}{|c|c|c|}\n\hline\n\end{array}$  from next to the  $\begin{array}{|c|c|}\n\hline\n\end{array}$  symbol.

# **Watching a Recording**

### <span id="page-19-0"></span>Playing Back Recorded Images

1. Select the playback file

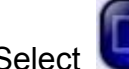

Select **from** the [Main Window,](#page-5-1) and then select the file you want to play back.

2. Play back the file

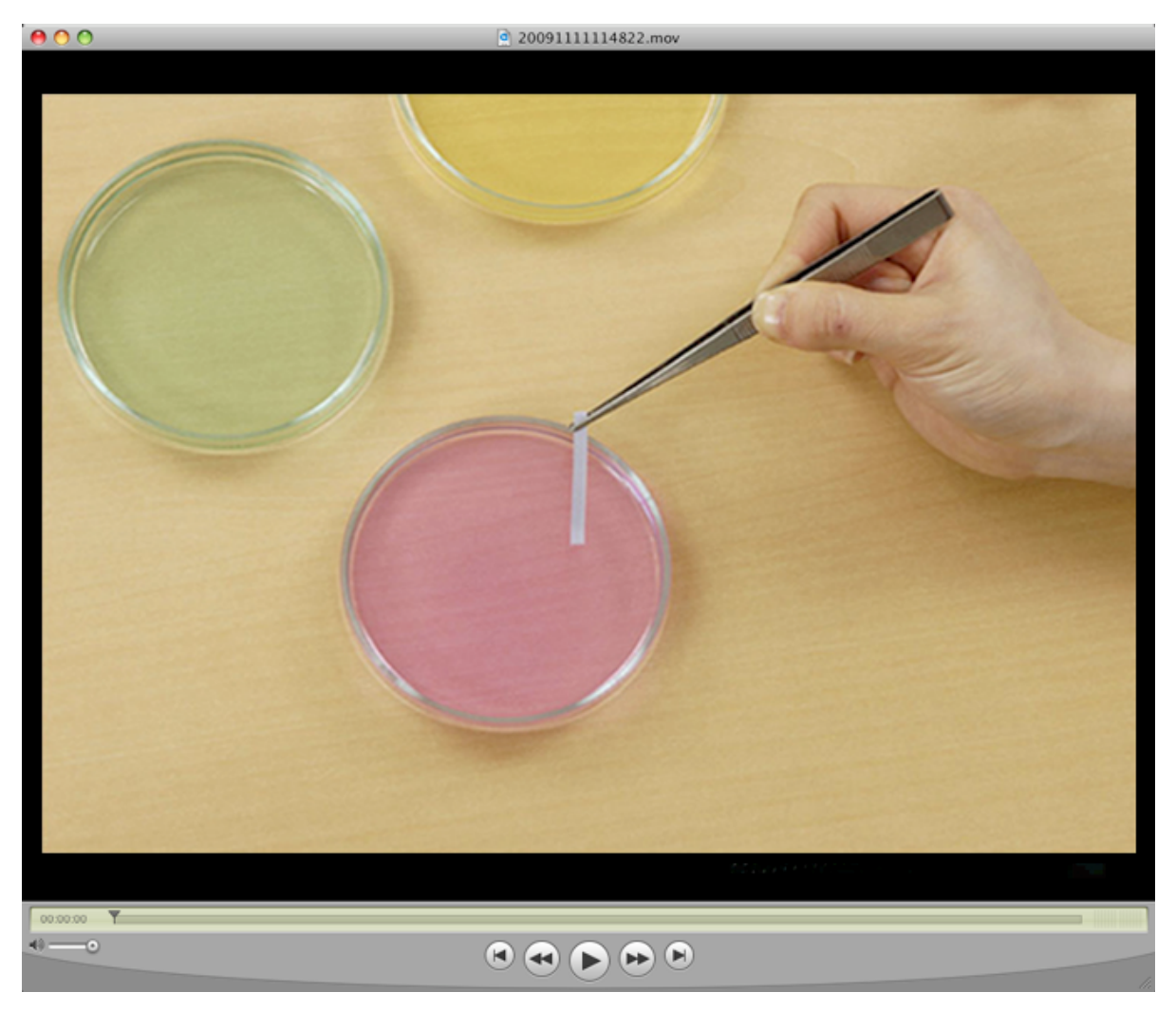

#### **Attention:**

• Depending on the PC's operating environment and the file type, the file may not be played back correctly.

# **Using the Drawing Tools**

### <span id="page-20-0"></span>Displaying a Still Image

1. Select the still image file

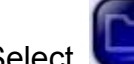

Select **from** the [Main Window,](#page-5-1) and then select the file you want to display.

The selected still image file is displayed.

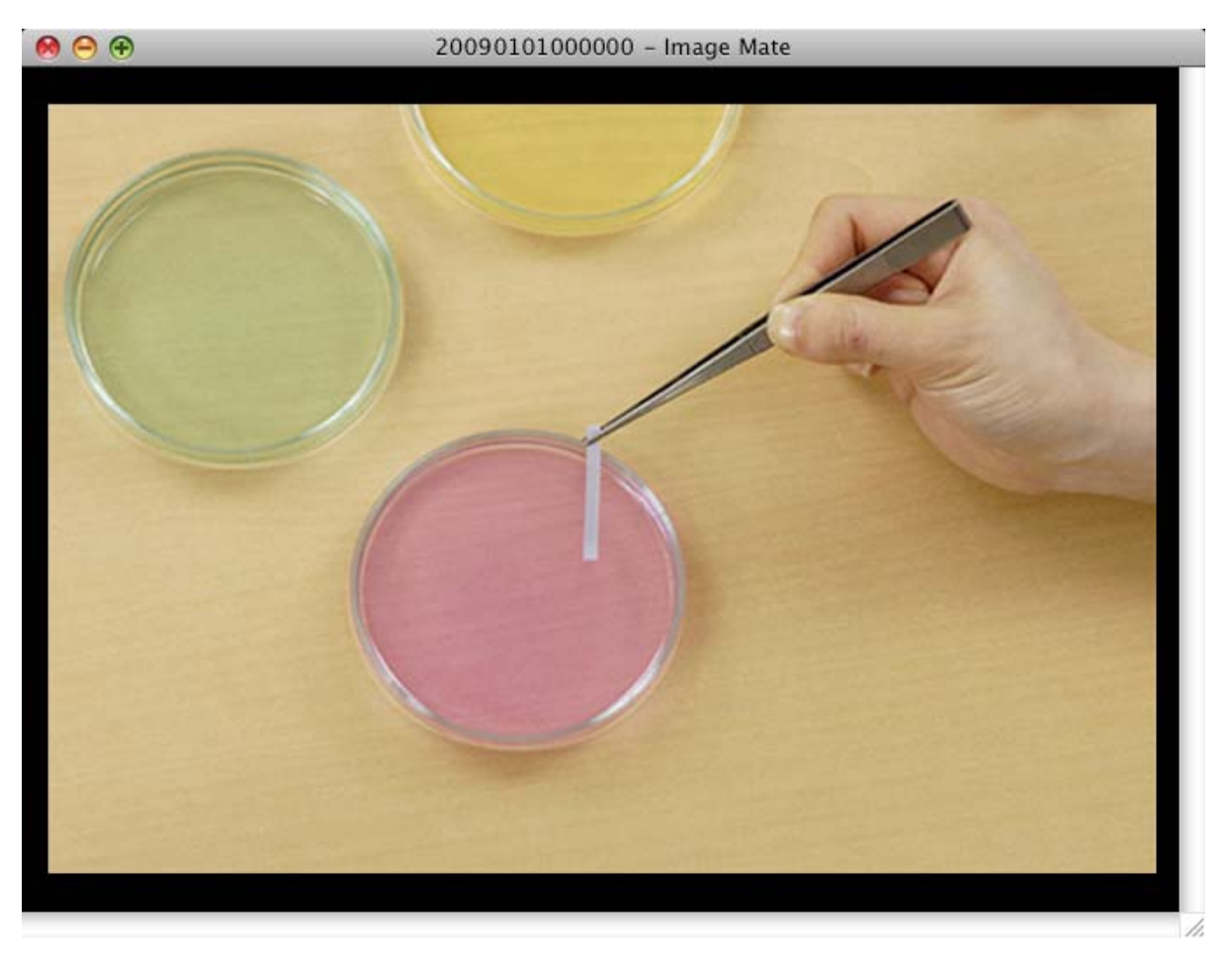

\*For more details on drawing, refer to ["Drawing Figures on Still Images"](#page-21-1).

# <span id="page-21-1"></span><span id="page-21-0"></span>Drawing Figures on Still Images

You can draw figures on images captured and displayed as .jpeg or .bmp images by the Document Camera.

1. Capture an image with the Document Camera, or select **the still image** file.

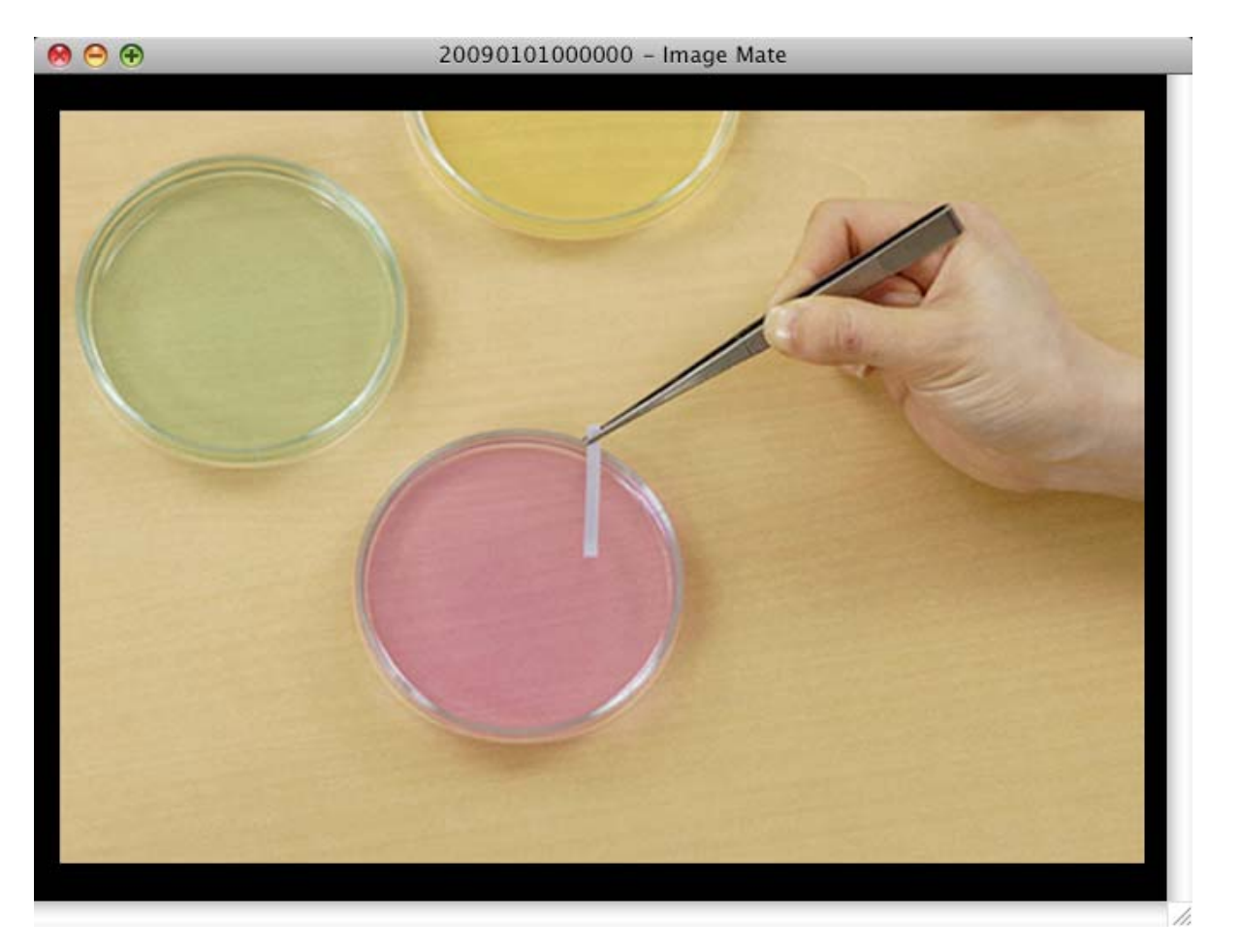

2. Select a drawing tool

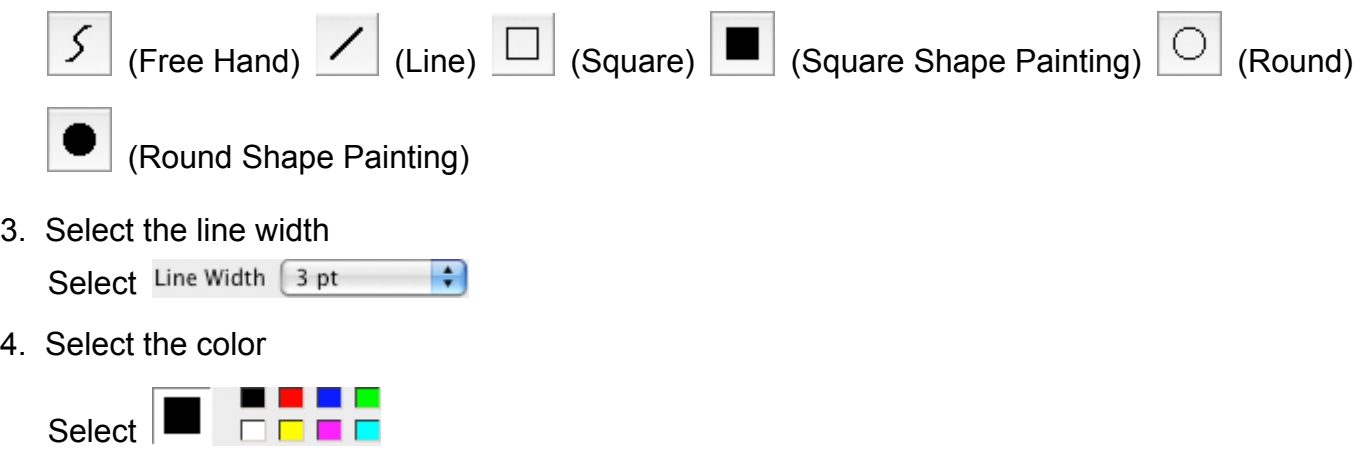

5. Draw the figure

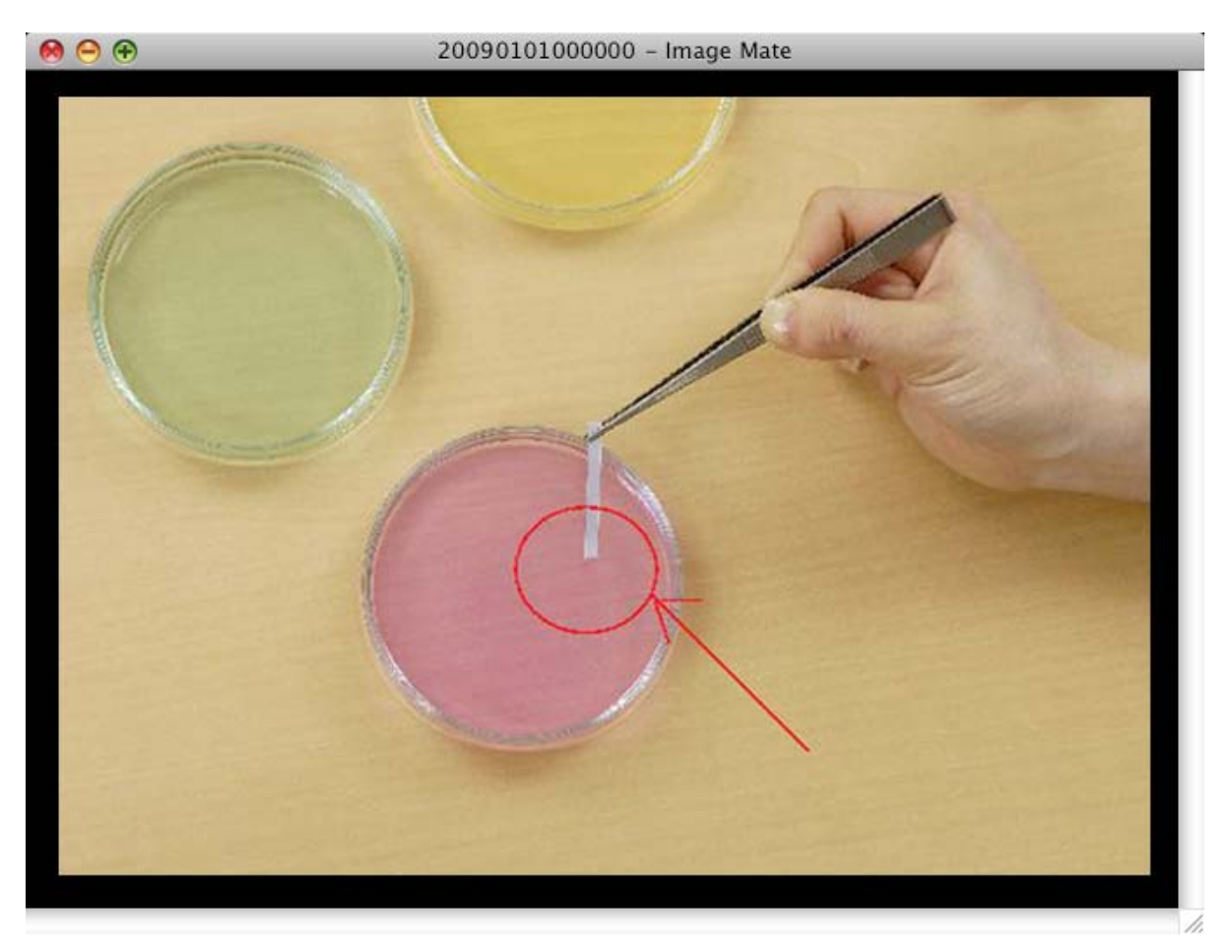

# <span id="page-23-0"></span>Deleting Drawings

You can erase figures you have drawn on still images. You can erase either partially or completely (Clear All).

Drawings on still images that have been saved cannot be erased.

#### **When Erasing Partially**

0 1. Select

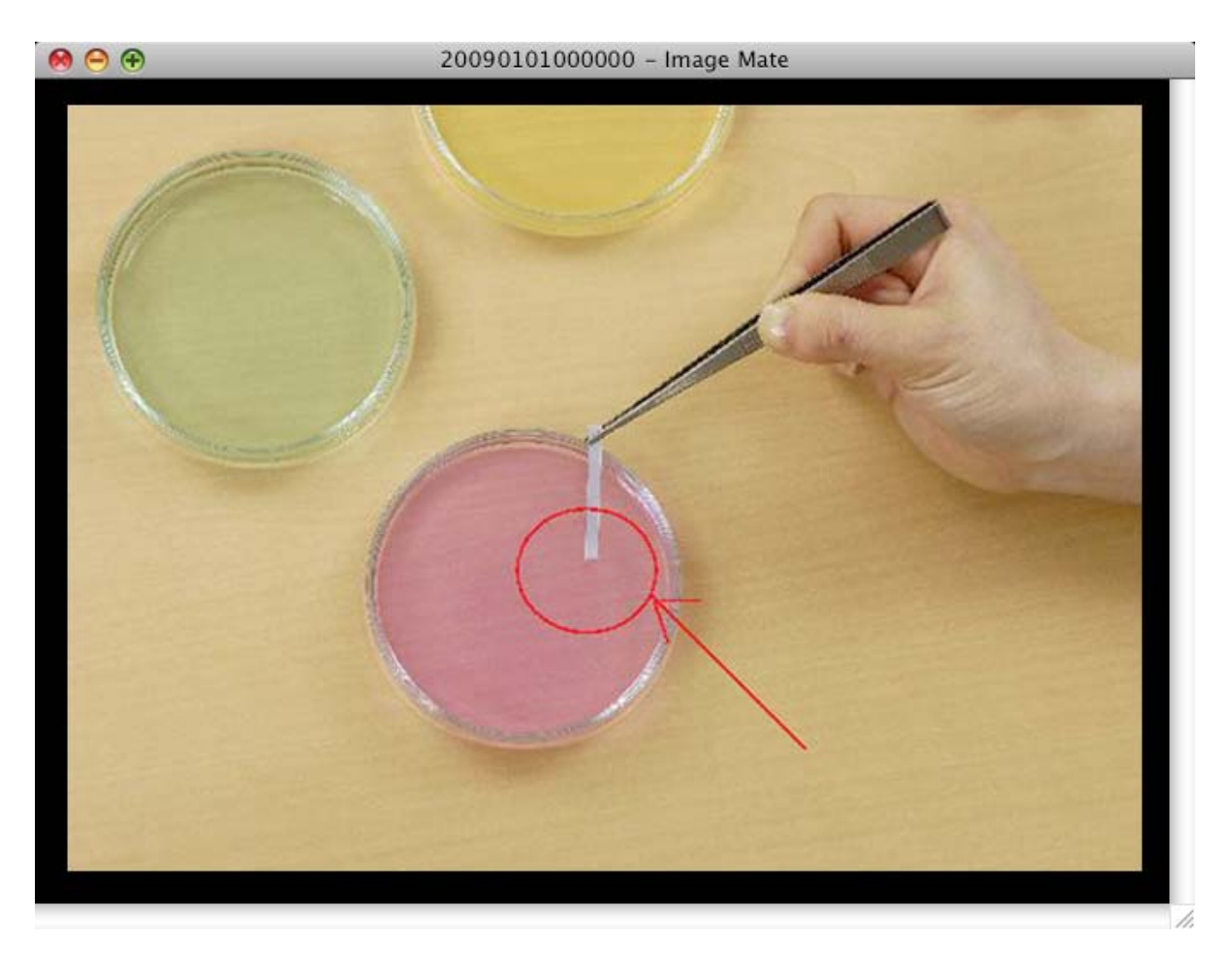

2. Select the size of the eraser

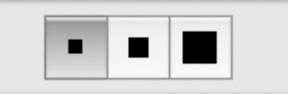

#### 3. Erase the drawing

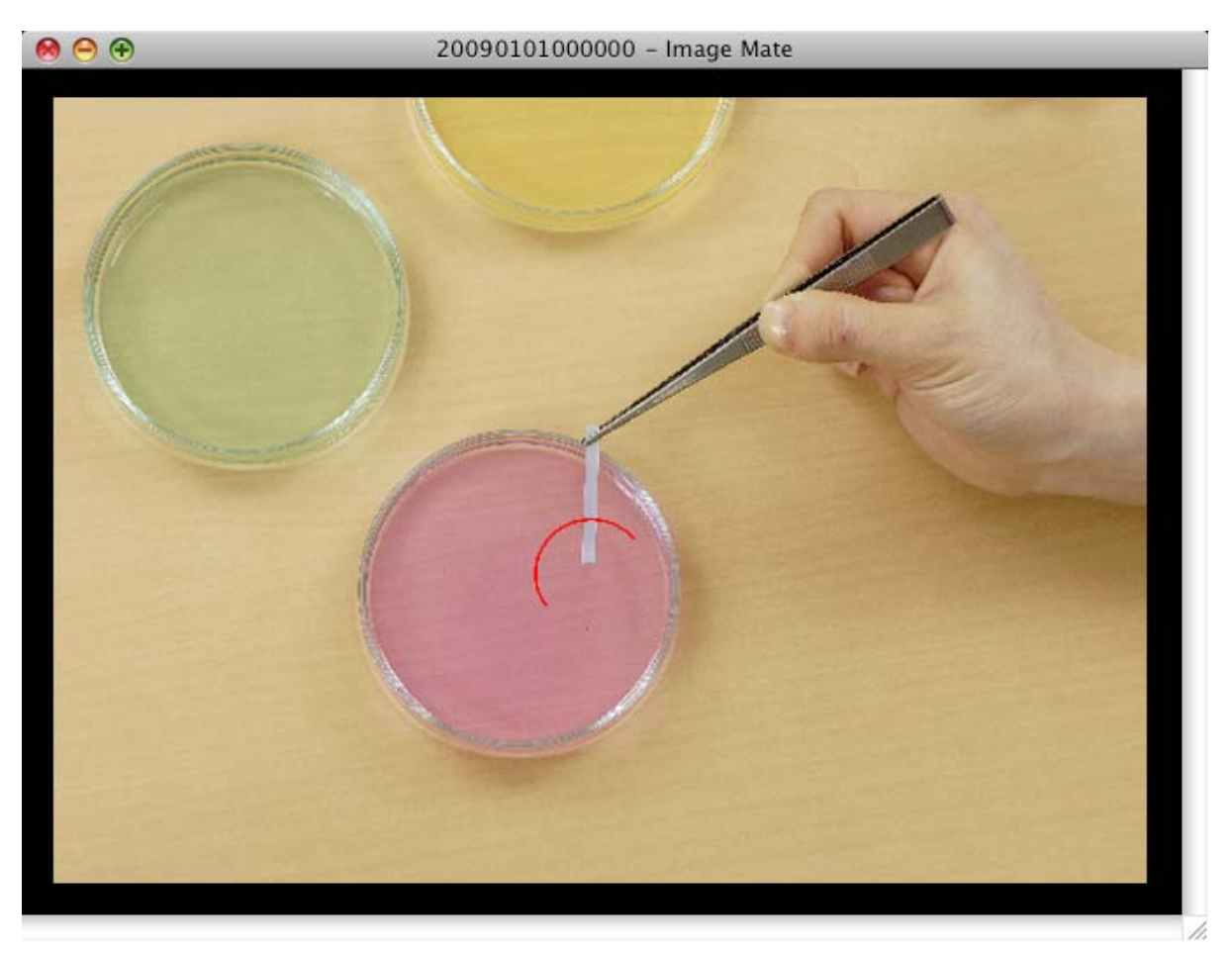

#### **When Erasing Completely (Clear All)**

 $\begin{tabular}{|c|c|} \hline \multicolumn{3}{|c|}{\textbf{ALL}}\\ \multicolumn{2}{|c|}{\textbf{ALL}}\\ \multicolumn{2}{|c|}{\textbf{ALEAR}}\\ \hline \end{tabular}$ 1. Select

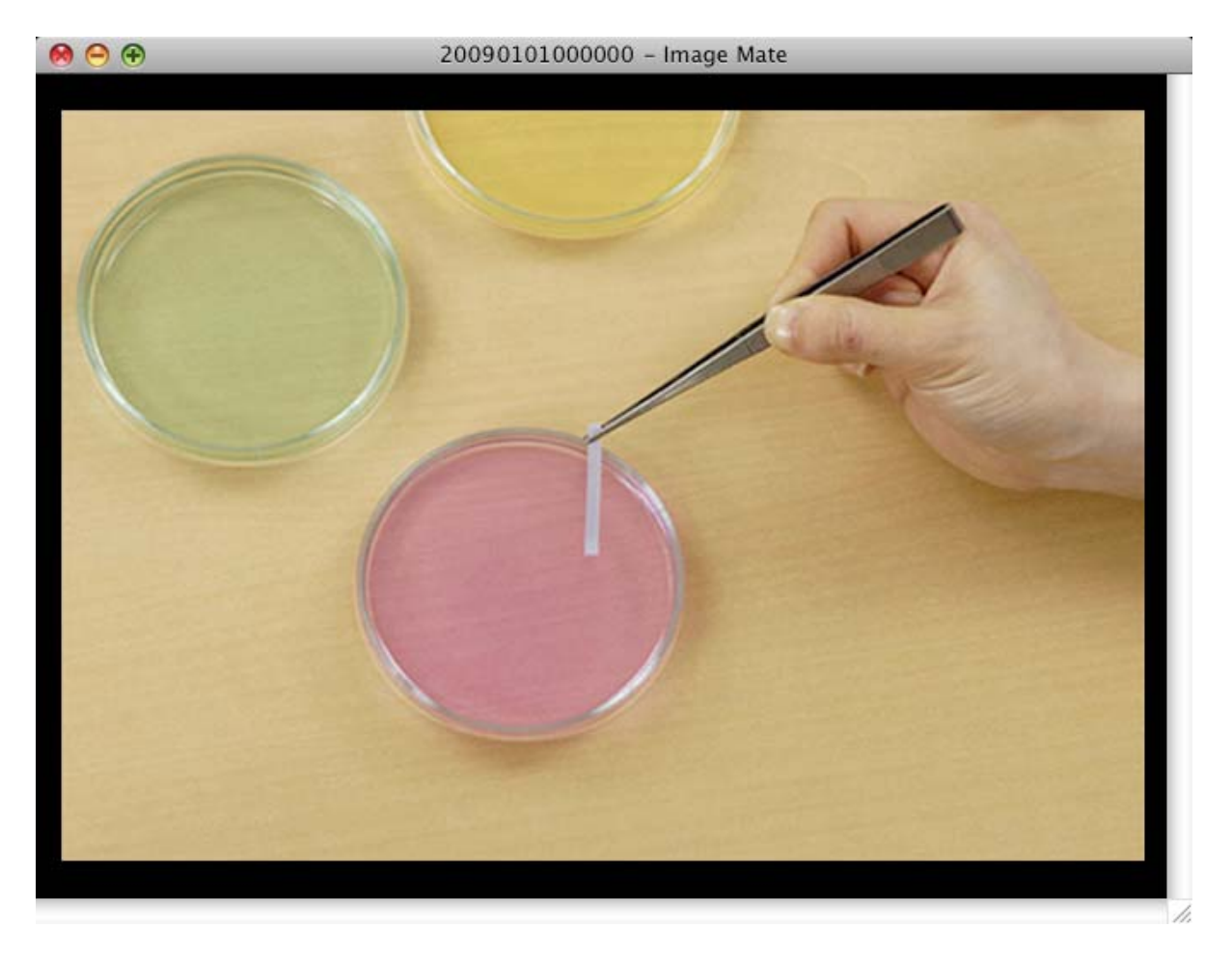

All the drawings are erased.

# **Troubleshooting**

## <span id="page-26-0"></span>Before Contacting Support

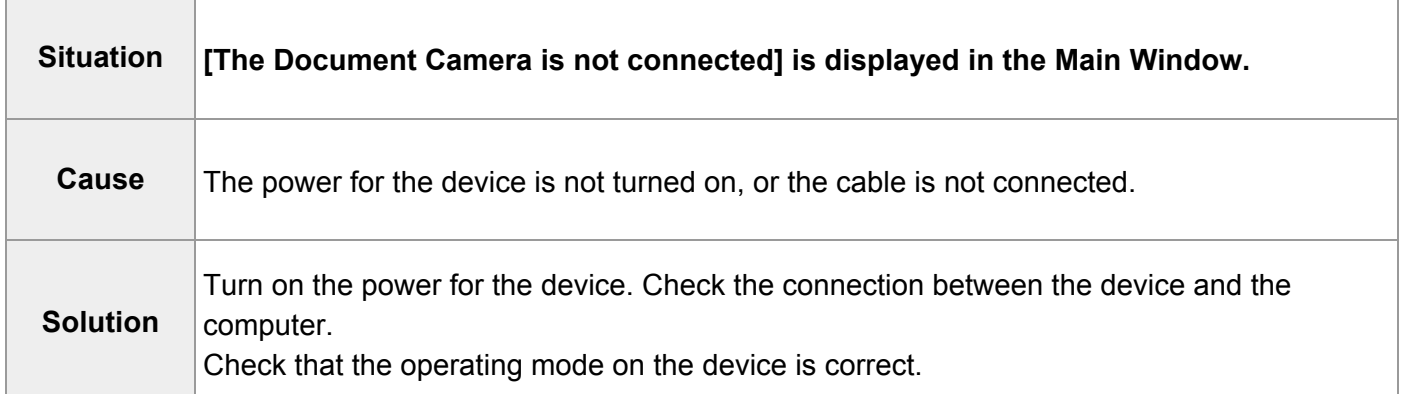

# **Reference**

### <span id="page-27-0"></span>Disclaimer

- The contents of this manual and our software are subject to change without prior notice.
- Our software may not function as intended due to compatibility issues with the peripheral devices and existing software.
- ELMO Co., Ltd. cannot be held responsible for either direct or indirect damages suffered by users while using our software.

# **Trademarks**

- Image Mate is a trademark or registered trademark of ELMO Co., Ltd.
- Adobe and Photoshop are registered trademarks of Adobe Systems Incorporated.
- Intel and Pentium are registered trademarks of the Intel Corporation.
- Adobe, Adobe Reader and Adobe Flash Player are registered trademarks or trademarks of Adobe Systems Incorporated in the U.S.A. and other countries.
- Apple, Apple logo, Mac, MacOS, Macintosh, and QuickTime are trademarks of AppleInc. registered in the U.S.A. and other countries. Mac is the service mark of AppleInc.
- Other product and corporate names not mentioned above may be trademarks or registered trademarks of their respective companies.

# Acknowledgements and Copyrights

• This software is based in part on the work of the Independent JPEG Group.

# **File Conversion**

### <span id="page-28-0"></span>Using File Conversion

File Conversion converts selected files into an image format that can be read by the SD card in the device.

The source file formats are BMP and JPEG.

Select menu -> Tool -> File Conversion, to display the following window.

**File Conversion** 

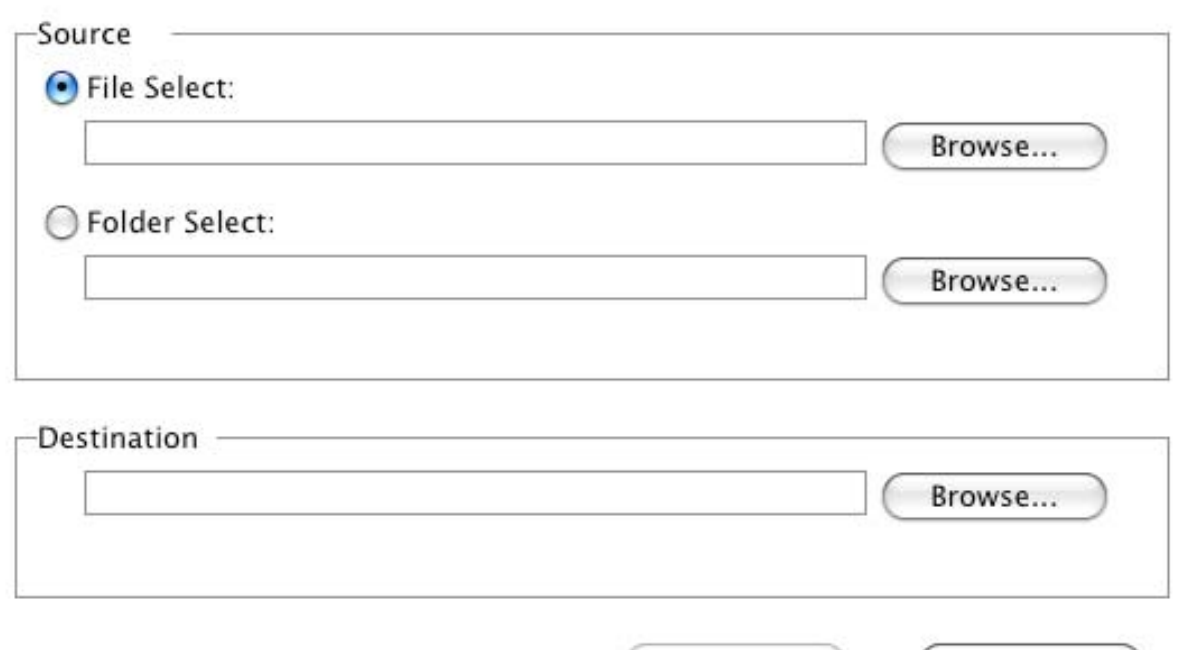

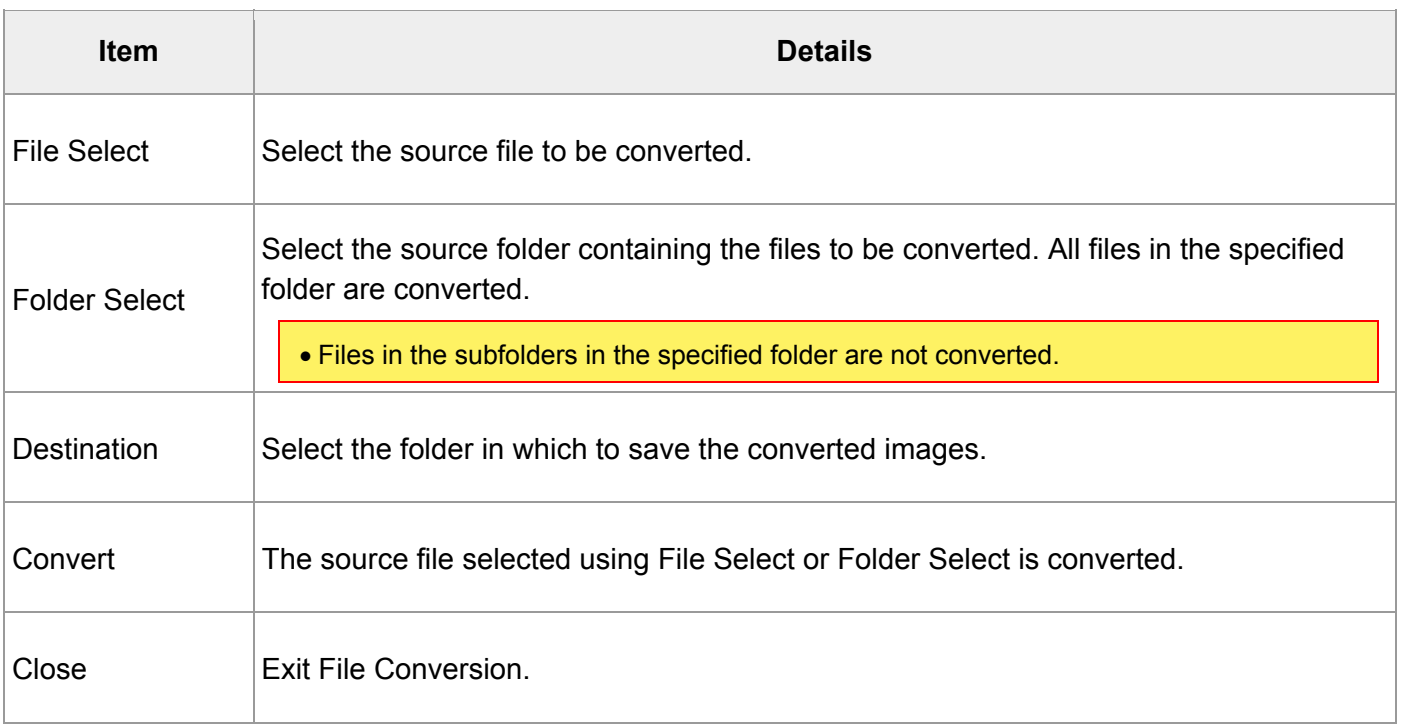

Convert

Close